## **The WES-2 Bridge Software Update Guide Update: 11/17/2015**

The following guide will walk you through updating your WES-2 Bridge software.

1. Log into your "wes2" workstation as the root user.

2. Insert the update DVD into your WES-2 Bridge optical drive.

3. Run the "installUpdate20151117.csh" script on the update DVD. **%> cd /media/W2BUpdate\_11\_17 %> ./installUpdate20151117.csh**

4. Run the WES-2 Bridge Software Installer **%> cd /w2binstall/install %> ./install.sh**

NOTE: Once the ./install.sh script is run, two messages will pop up, one for incompatible AWIPS version and one for incompatible edex-environment version. For both of these errors, type in "y" and press **Enter**.

5. Once the WES-2 Bridge Installer launches, select **Next**.

6. The license agreement will be displayed. Accept the License agreement then select **Next**.

7. Verify that the WES-2 Bridge Installation path is set to **/w2b/wes** then select **Next**.

If you have not previously installed the WES-2 Bridge software, a dialog box will appear confirming your settings: Select "OK" to create. If you have previously install the WES-2 Bridge software, a warning will appear alerting that the directory already exists: Select "Yes" to continue.

8. Verify that the default path for EDEX instance installation is set to /data1/edex-environment then select **Next**.

If you have not previously installed the WES-2 Bridge software, a dialog box will appear confirming your settings: Select "OK" to create. If you have previously install the WES-2 Bridge software, a warning will appear alerting that the directory already exists: Select "Yes" to continue.

9. Verify that the Text Workstation Name is **wes2** then select **Next.**

10. This step will vary depending if this is the first installation of the WES-2 Bridge software on your WES-2 Bridge workstation.

**If you have NOT previously installed the WES-2 Bridge Software:** Verify all the boxes are checked (as shown in the figure immediately below), then select **Next** and go to step 11.

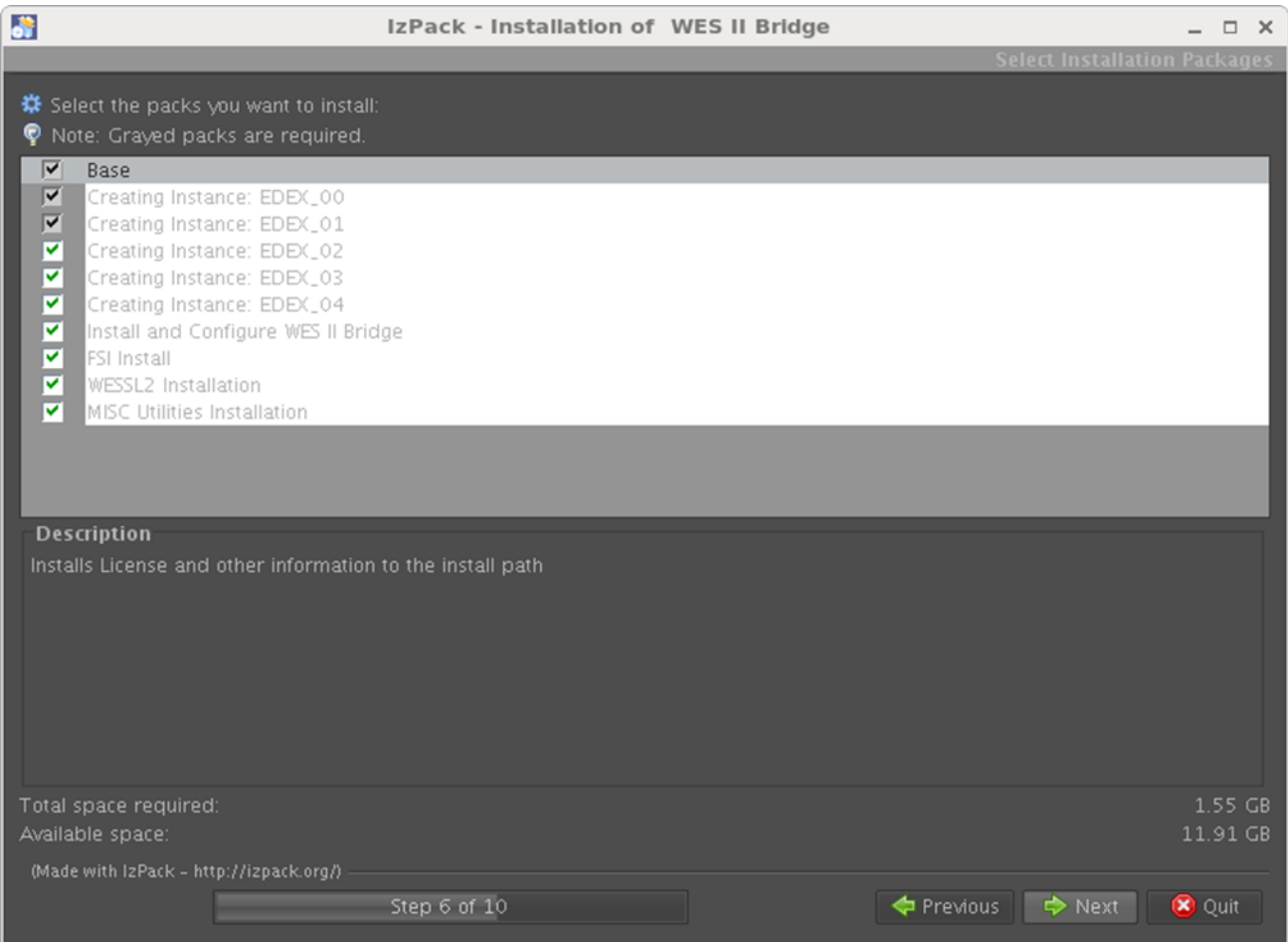

**If you HAVE previously installed the WES-2 Bridge Software:** Verify that the "Base", "Install and Configure WES II Bridge", "FSI Install", "WESSL2 Installation", and the "MISC Utilities Installation" boxes are checked and the "Creating Instance" boxes are not checked (as shown in the figure immediately below), then select **Next**.

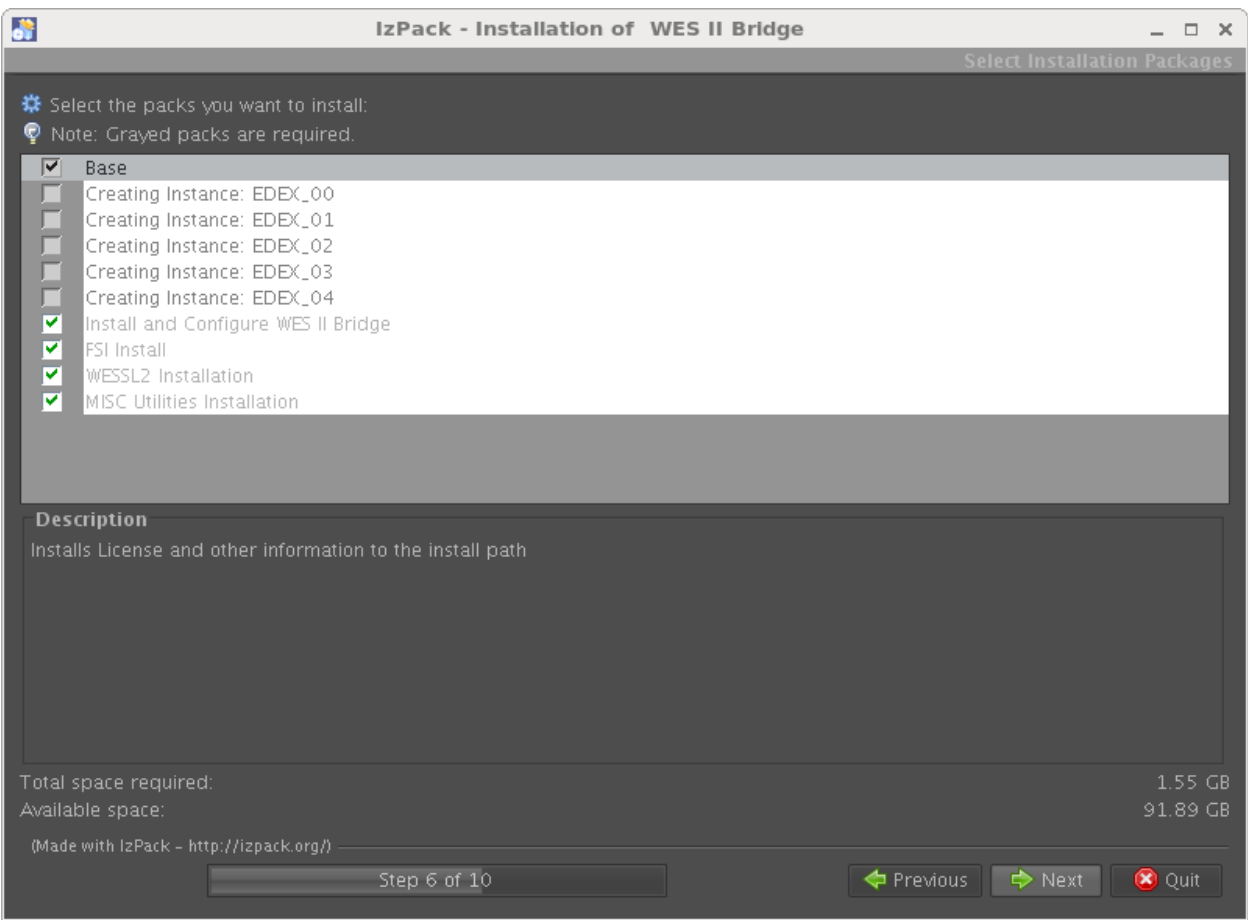

11. The WES-2 Bridge software will begin installing. During this process, a warning message may display (seen immediately below). If this message does display, select **Yes**. Once the installation is completed, select **Next**.

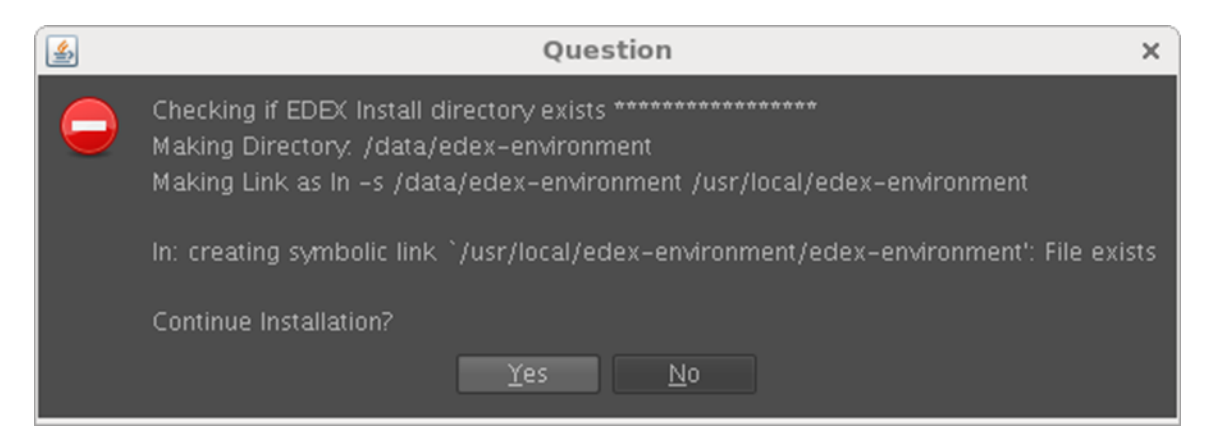

12. The WES-2 Bridge components and EDEX Hydro databases will begin installing. During the installation, two "Directory not empty" errors may occur (seen immediately below) which will not impact the installation. If a plugin installation error occurs, contact WDTD immediately. Once the installation is completed, select **Next.**

\*\*\*\*\*\*\*\*\*\* Updating permissions on WES 2 Bridge installation directory \*\*\*\*\*\*\*\*\*\*\*\*\*\*\*\* mv. cannot move '/w2b/wes/WES2Bridge/wes.res' to '/w2b/wes/WES2Bridge/wes.res.tmp/wes.res': Directory not empty 

13. Once the installation is complete, select **Done.**

14. Log the completion of the WES-2 Bridge Software 11/17/2015 Update on the Google Form that is located on the WDTD support page.

(Located at: [http://www.wdtb.noaa.gov/tools/wes2/support.php\)](http://www.wdtb.noaa.gov/tools/wes2/support.php)

This completes the WES-2 Bridge software update. If you have any questions or any errors that occur during this install process, contact Alexander Zwink (Alexander. Zwink@noaa.gov) or Dale Morris [\(Dale.A.Morris@noaa.gov\)](mailto:Dale.A.Morris@noaa.gov) with any issues.